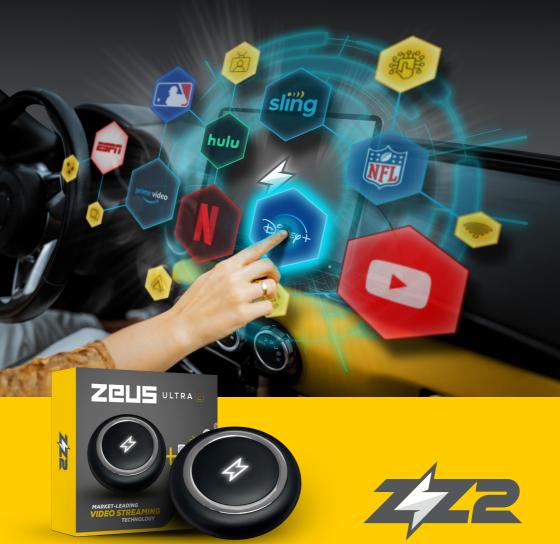

# **INSTRUCTION MANUAL ZEUS ULTRA 2**

Video Streaming

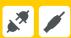

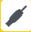

## 1 - Safety precautions

- Do not remove housing covers or modify the product under any circumstances, as this may result in electric shock or damage, thereby voiding the warranty.
- If you observe smoke, a burning smell, or unusual noises emanating from the product, immediately disconnect power to the interface and contact us for technical support.
- Avoid exposing the product to liquids, as unencased liquid can lead to fire, electric shock, or device damage. If any object or liquid enters the appliance, promptly disconnect power from the interface.
- It's important to note that the product warranty excludes coverage for damage incurred due to drops, exposure to liquids, or misuse. The warranty specifically covers manufacturing defects in copper components.

## 2 - Hardware parameters

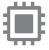

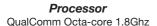

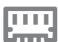

RAM 8GB

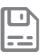

Storage 128 GB

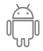

Operating System
Android 13

### 3 - Contents

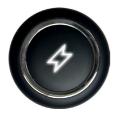

• ZEUS ULTRA 2

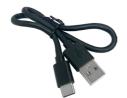

• USB-A to USB-C Cable

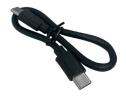

• USB-C to USB-C Cable

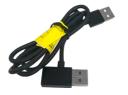

• USB Separate Power (optional)

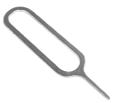

SIM removal tool

## 4 - The interface

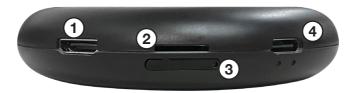

- 1 Mini HDMI Output
- 2 SD Card Slot Expandable up to 128GB Insert with contacts facing downward
- 3 SIM Card Slot Supports 4G connection Insert with contacts facing downward
- 4 USB-C Type Connection

## 5 - Compatibility

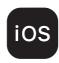

*iPhone*From iPhone 6 onwards
From iOS 10 onwards

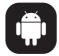

Android
From Android 10 onwards
On some phones, from Android 11 onwards

### 6 - Vehicle connection

Note: The ZEUS ULTRA 2 is only compatible with vehicles that already have the original factory- installed CarPlay. The ZEUS ULTRA 2 should be connected to the USB input where CarPlay typically operates (via USB cable). A CarPlay or Android Auto session cannot be already active. If another session is active, even wirelessly, the Zeus will not load.

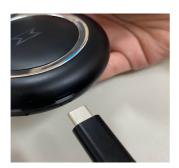

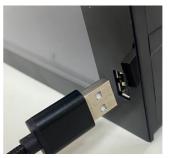

Connect the Type-C side to the ZEUS ULTRA 2 input and the USB side to the vehicle's USB input. The Zeus Ultra 2 emulates an iPhone - so the radio connected will display a 'CarPlay' connection - choose that to load the Zeus Ultra OS.

### 7 - Internet connection

You can connect to the internet using a SIM card (not required, but an option) from your preferred internet service provider or via Wi-Fi from your cell phone hotspot, or vehicle's equipped internet hotspot.

#### 7.1 - Connection using a SIM Card

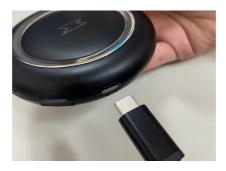

#### 1 - Disconnect the ZEUS ULTRA 2 from the USB cable

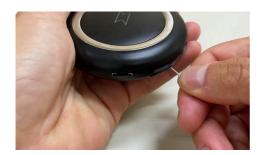

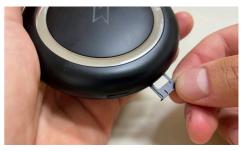

2 - Use the removal clip to eject and remove the SIM card compartment.

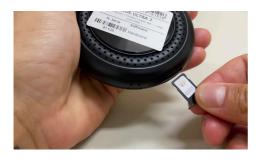

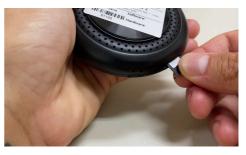

3 - Turn the device upside down, place the SIM card in the compartment as shown in the photo above and insert it into the SIM card slot on the ZEUS ULTRA 2

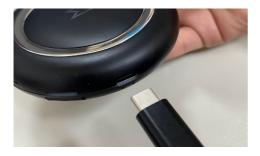

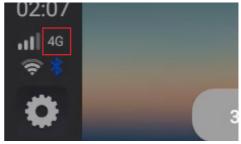

4 - Reconnect the USB cable and wait for the ZEUS ULTRA 2 to be initialized. The "4G" icon should appear in the top corner, indicating that the connection was successful.

#### 7.2 - Connection using Wi-Fi

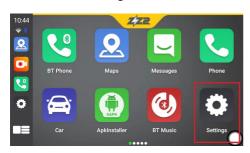

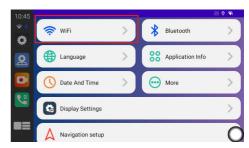

1 - Tap the "Settings" icon, then select "WiFi".

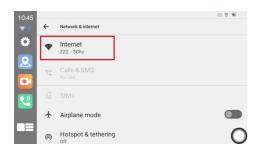

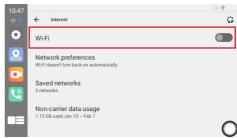

2 - Tap on "Internet" and activate the "Wi-Fi" option.

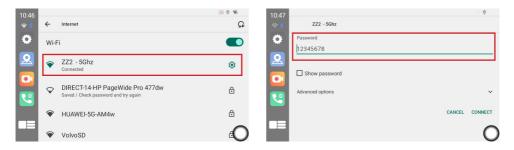

3 - Tap on the preferred network, enter the password and tap "CONNECT".

## 8 - Interface menu

#### 8.1 - Home screen

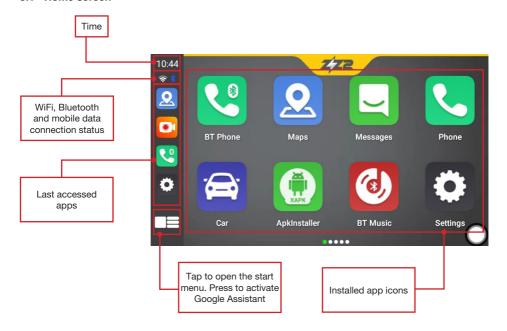

#### 8.2 - Drop-down menu

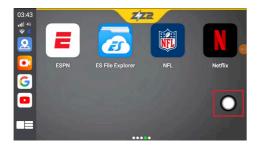

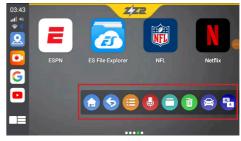

When you tap the screen, a circular icon will appear. Tap this icon to access the drop-down menu.

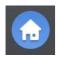

Home - Returns to the main screen

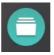

Allows you to select another app for split-screen use

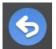

Return - Returns to the last screen displayed

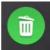

Closes all running apps and clears device memory

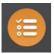

Shows the list of running apps

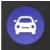

Returns to the vehicle's multimedia main menu

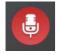

Enables voice commands

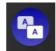

Enables dual zone function for rear screens

## 9 - Settings

#### 9.1 - Description of items on the configuration screen

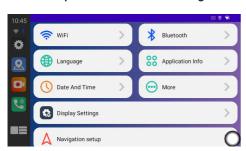

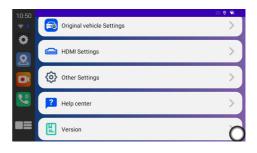

#### 9.1.1 - Wi-Fi

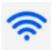

## Accesses the Wi-Fi connection settings

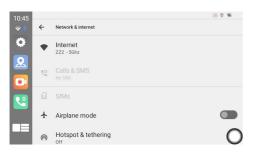

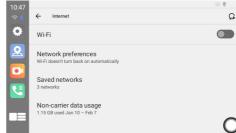

A circular icon appears when you tap the screen. Tap this icon to access the drop-down menu.

#### 9.1.2 - Language

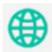

Accesses the language settings

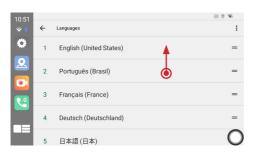

To change the language, tap on the required language and drag to the first position

#### 9.1.3 - Date and time

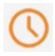

Access the date and time settings, time zone and time format

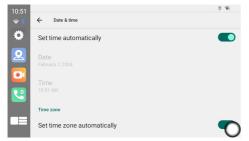

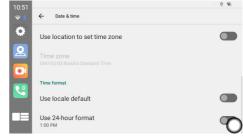

#### 9.1.4 - Bluetooth

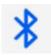

#### Accesses the Bluetooth connection settings

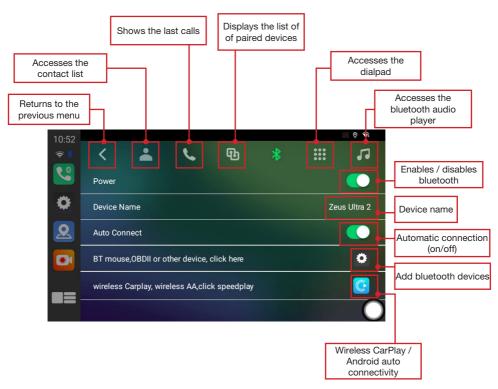

#### 9.1.4.1 - Contacts\*

\*NOTE: The features on this page require that an active SIM card be used with the Zeus module (which would provide you cell service and a different phone number association than your personal cell phone).

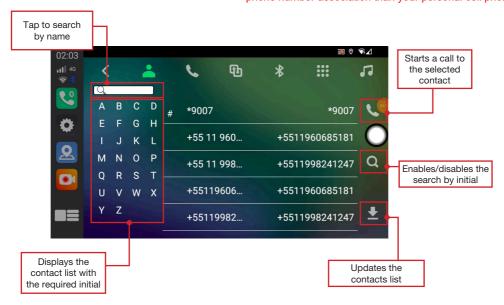

#### 9.1.4.2 - Last calls

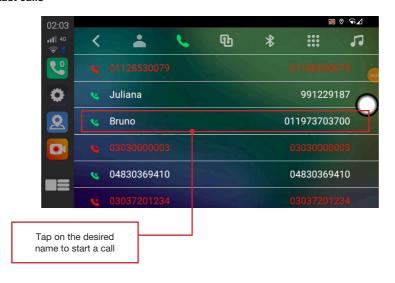

#### 9.1.4.3 - Paired devices

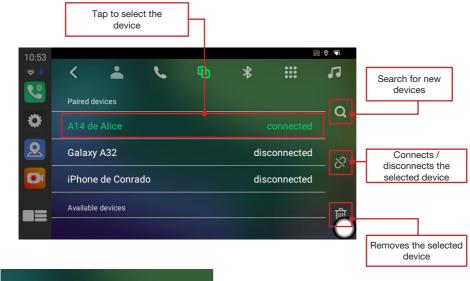

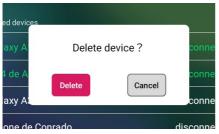

To delete a paired device, tap on the name of the device to select it. Tap the icon in to delete. On the confirmation screen, tap "DELETE"

#### 9.1.4.4 - Numeric keypad

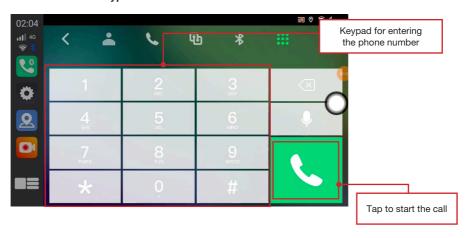

#### 9.1.4.5 - Bluetooth audio player

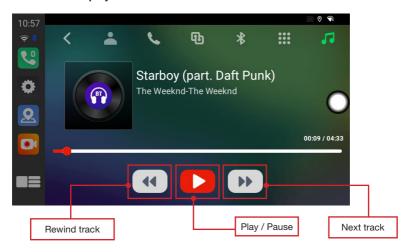

#### 9.1.5 - Application Info

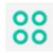

Displays the list of all installed apps.

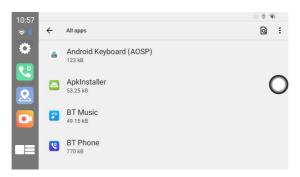

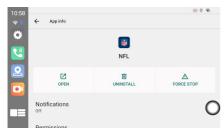

Tap on the app you want to uninstall, force close and configure notifications, permissions, storage and cache, mobile data and Wi-Fi, and other settings.

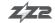

#### 9.1.6 - More

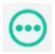

#### Accesses the system settings

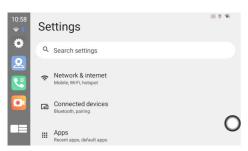

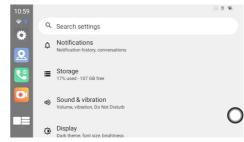

#### 9.1.7 - Display Settings

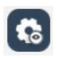

Accesses display settings and LED color setting

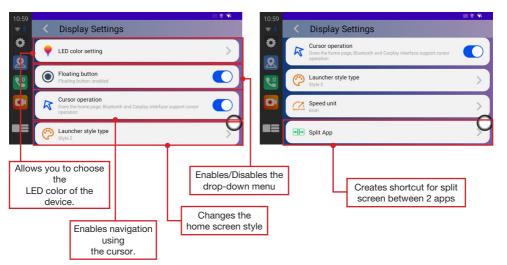

#### 9.1.7.1 - LED color setting

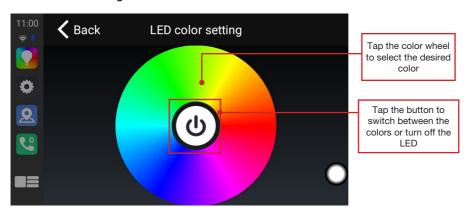

#### 9.1.7.2 - Launcher style type

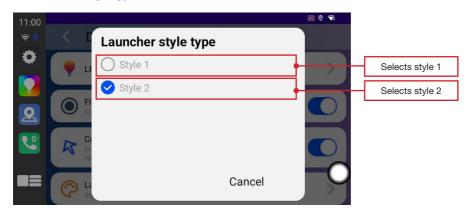

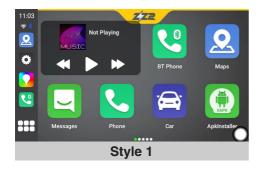

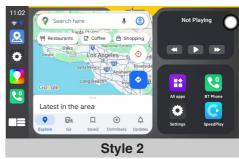

#### 9.1.7.3 - Split App

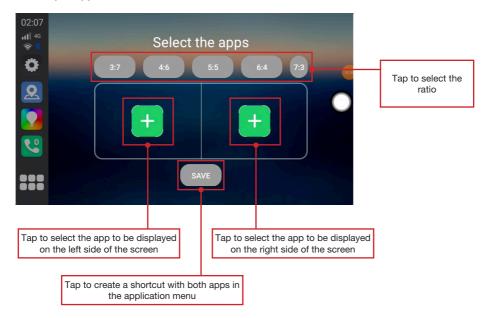

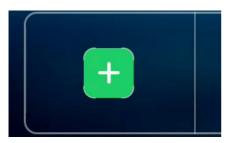

To create a shortcut with two split-screen apps, you need to select the two apps that will be displayed. To do this, tap the "+" icon on the left side

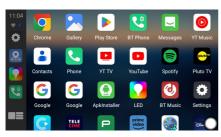

Select the application that will be displayed on the left-hand side of the screen. After selecting, repeat the operation to select the application that will be displayed on the right-hand side of the screen

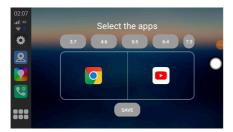

The app icons will be displayed. Tap on "SAVE" to create the shortcut

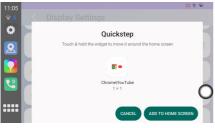

Tap on "ADD TO HOME SCREEN"

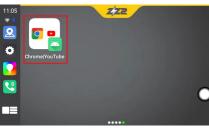

Return to the main menu and locate the icon with the selected applications

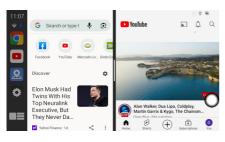

Return to the main menu and locate the icon with the selected applications

### 9.1.8 - Navigation setup

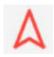

Accesses GPS settings

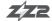

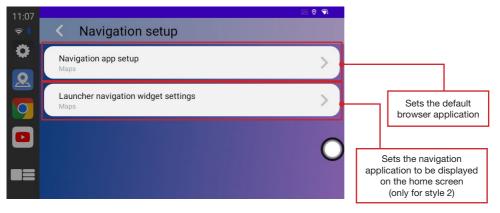

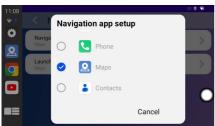

Tap on the map app of your choice to set it as default

#### 9.1.9 - Original vehicle Settings

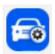

Interface integration settings with the vehicle system

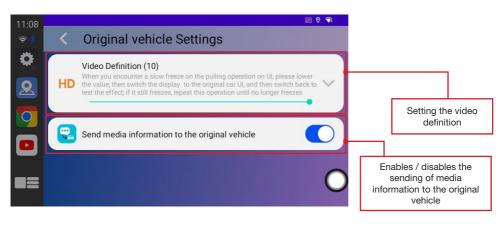

#### 9.1.10 - HDMI Settings

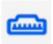

Access the HDMI output settings

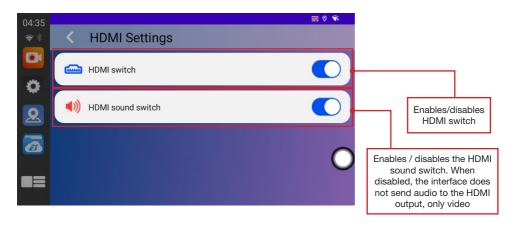

#### 9.1.11 - Other Settings

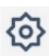

Accesses other device settings

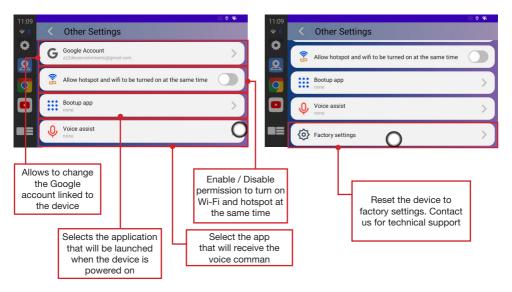

#### 9.1.12 - Help center

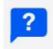

Only used if requested by technical support

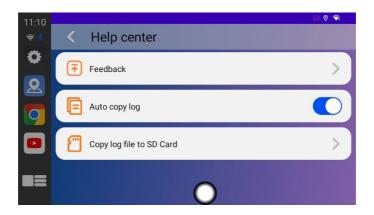

#### 9.1.13 - Version

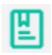

Displays software, hardware and GPS info

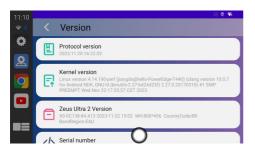

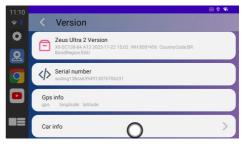

## 8 - Wireless CarPlay connection

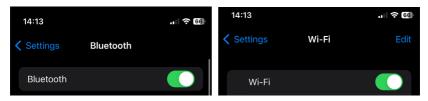

To enable a wireless CarPlay connection, activate Bluetooth and Wi-Fi on your phone

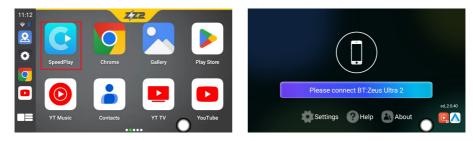

Tap on the "SpeedPlay" icon. When the connection screen appears, follow the steps below

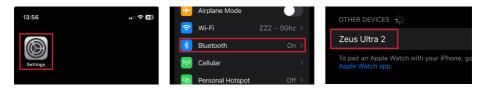

Go to "SETTINGS > BLUETOOTH". In the list of Bluetooth devices, select "ZEUS ULTRA 2"

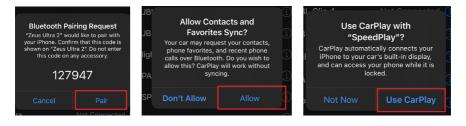

A few notifications will be displayed on the cell phone screen. Tap on "Pair", "Allow" and "Use CarPlay"

## 9 - Wireless Android Auto connection

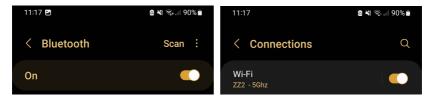

To enable a wireless Android Auto connection, activate Bluetooth and Wi-Fi on your phone

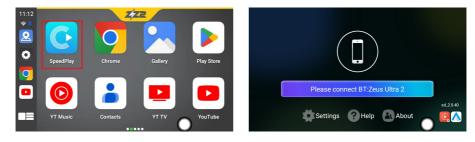

Tap on the "SpeedPlay" icon. When the connection screen appears, follow the steps below

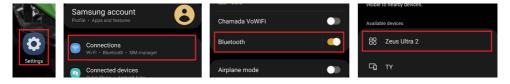

Go to "SETTINGS > CONNECTIONS > BLUETOOTH". In the list of Bluetooth devices, select "ZEUS UI TRA 2"

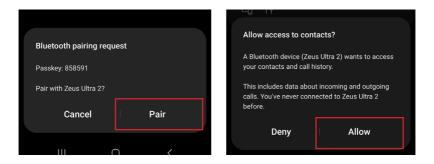

A few notifications will be displayed on the cell phone screen. Tap on "Pair" and "Allow"

## 10 - Rear screen output

The rear screen output can be set to display the same video as the main screen or videos from different apps (dual zone function).

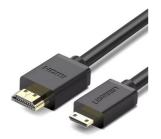

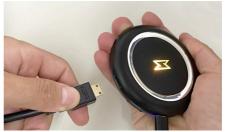

To connect the ZEUS ULTRA 2 to a rear screen, use a cable with one side Mini HDMI and the other side HDMI (cable not included).

To enable the output for rear screens, follow the steps below:

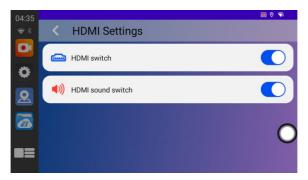

Select the "HDMI switch" option. If you want the audio from the ZEUS ULTRA 2 to be sent to the rear screens, activate the "HDMI sound switch" option. Otherwise, disable this option.

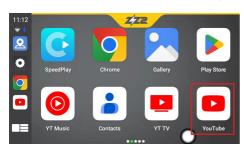

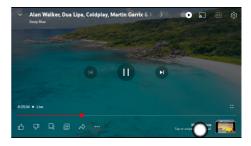

Open the app you want to play on the rear screen. In this example, we'll use YouTube.

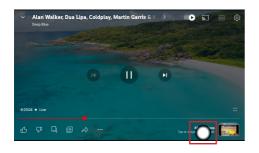

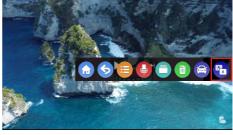

Tap the drop-down menu and tap the "Dual Zone" icon. The video will be displayed on the rear screen.

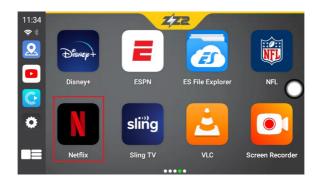

To select the app to be displayed on the main screen, return to the start menu and select the app.

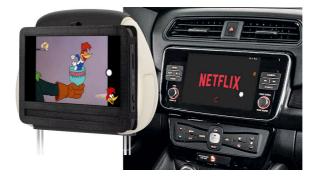

## 11 - Installing Apps

#### 11.1 - Install via PlayStore

To install apps from Play Store, you must have a Google account.

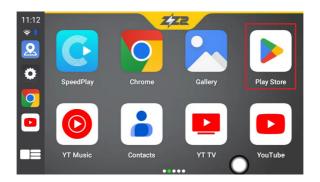

In the main menu, tap the 'Play Store' icon

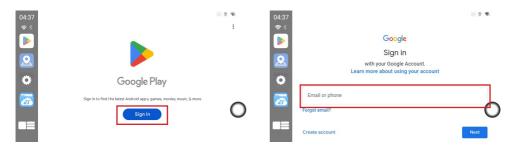

Tap on "Sign in" and enter the e-mail address used in your Google account

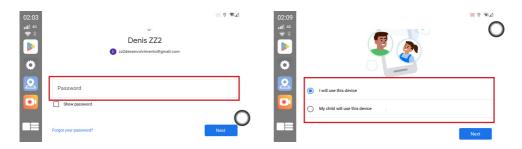

Enter your Google account password and define who will use the account

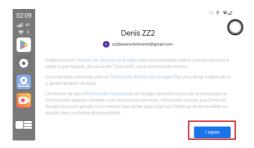

Tap "I agree" to accept Google's terms of service

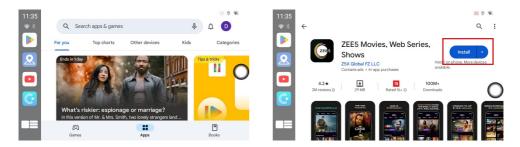

Enter the name of the app and tap "Install"

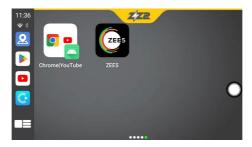

Return to the main menu and locate the installed application

#### 11.2 - Install via APK

Download the APK of your choice and copy it to a micro SD card. Insert the micro SD into the ZEUS ULTRA 2 and follow the steps below:

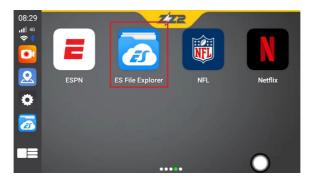

Tap the "ES File Explorer" icon

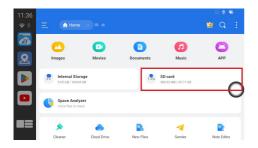

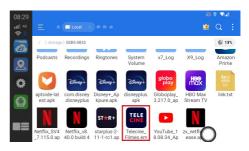

Tap in "SD card" and find the apk of your choice

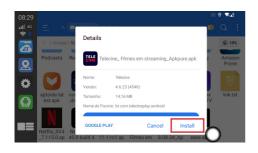

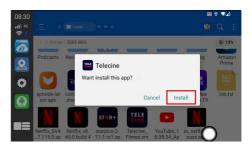

Tap in "INSTALL" and in the next screen tap in "INSTALL" again. Wait until the instalation is complete

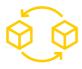

### WARRANTY PROCEDURES

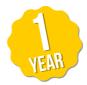

All of our products have 1 year warranty. The following procedures must be conducted to ensure it's validity:

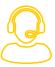

### 1 - Reach out to our Tech Support team

If you are having technical issues, please get in touch with ZZ2 Tech Support via phone or email. Please have serial number available.

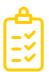

### 2 - Warranty

Before we issue any warranty request, all issues related to every ZZ2 product must pass through or tech support department. The kit will not be warrantied or replaced if the problem was caused by misuse or misinstallation.

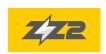

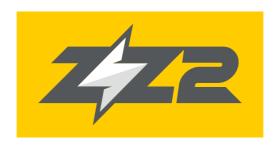

877-241-2526

www.zz-2.com info@zz-2.com

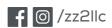